## Appendix G: Using Excel to Create a Graph with Error Bars

You can use Excel to create graphs and add error bars, labels, trendlines, etc. To create a simple scatter plot with error bars follow these steps.

## Creating a graph

1. Enter your data in an Excel spreadsheet as shown in Fig.1.

|    | Α        | В            | С          | D  |
|----|----------|--------------|------------|----|
| 1  | Time (s) | Distance (m) | sigma_D (ı | m) |
| 2  | 4.68     | 1.05         | 0.1        |    |
| 3  | 3        | 0.75         | 0.1        |    |
| 4  | 3.2      | 0.95         | 0.07       |    |
| 5  | 3.8      | 1            | 0.08       |    |
| 6  | 4.3      | 1            | 0.09       |    |
| 7  | 2.5      | 0.55         | 0.1        |    |
| 8  |          |              |            |    |
| 9  |          |              |            |    |
| 10 |          |              |            |    |

Figure 1: Entering your data

- 2. Label your columns with names and units.
- 3. Highlight the data that you want to graph, as shown in Fig. 2.

|    | Α        | В            | С          | D  |  |
|----|----------|--------------|------------|----|--|
| 1  | Time (s) | Distance (m) | sigma_D (ı | m) |  |
| 2  | 4.68     | 1.05         | 0.1        |    |  |
| 3  | 3        | 0.75         | 0.1        |    |  |
| 4  | 3.2      | 0.95         | 0.07       |    |  |
| 5  | 3.8      | 1            | 0.08       |    |  |
| 6  | 4.3      | 1            | 0.09       |    |  |
| 7  | 2.5      | 0.55         | 0.1        |    |  |
| 8  |          |              |            |    |  |
| 9  |          |              |            |    |  |
| 10 |          |              |            |    |  |
| 11 |          |              |            |    |  |
| 12 |          |              |            |    |  |

Figure 2: Highlighting data to be graphed

- 4. Click the Insert tab at the top left of the Excel window (or click the chart icon in the horizontal tool bar).
  - Click the "Scatter" icon.
  - Click the picture of a graph with just the points (no lines) as shown in Fig. 3.

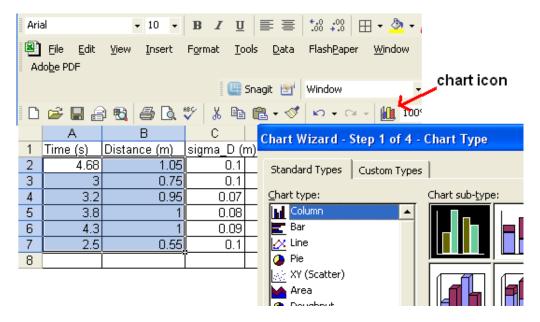

Figure 3: Choosing your graph

5. Your graph should appear as seen in Fig. 4.

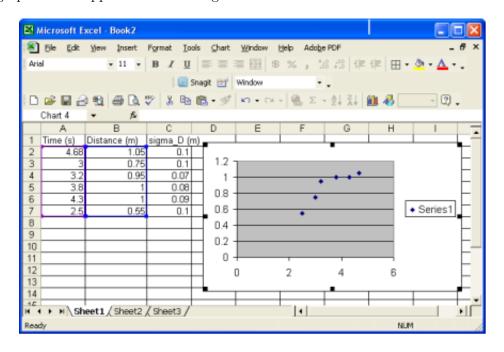

Figure 4: Inserting your graph

## Adding error bars

- 6. To add error bars, right click one of the points in the graph.
  - Select "format data series".
  - A window as shown in Fig. 5 will appear.

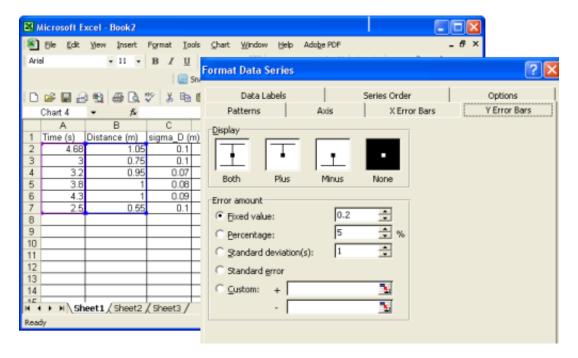

Figure 5: Error bar menu

- 7. Click on the 'Y Error Bars' tab if it is not already selected.
  - Click 'Both' for display option and 'Custom' for error amount.
  - The cursor will automatically appear in the '+' next to 'Custom'.
  - Select cells C2 through C7 and you will see these cells listed in the '+' box for the positive errors for each data point. See Fig. 6.

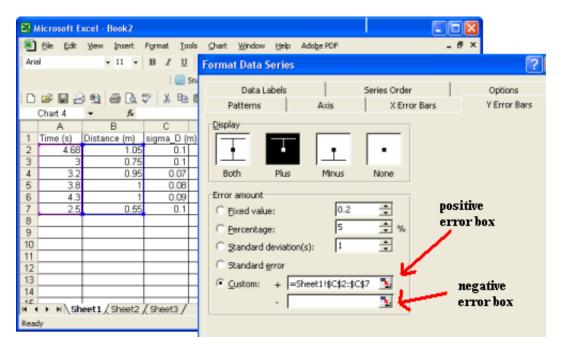

Figure 6: Entering values for error bars

- 8. Select the '-' error bar box and once again select cells C2 through C7.
  - Click 'OK' to complete this step.
  - Your graph will now have error bars as shown in Fig. 7.

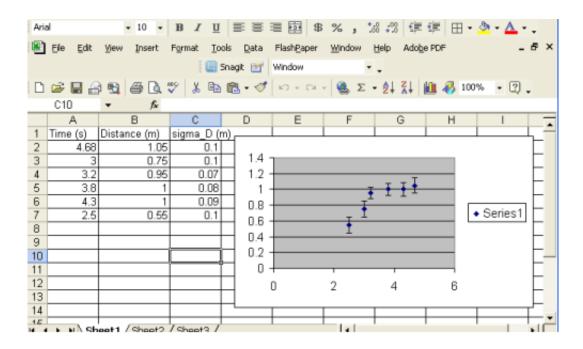

Figure 7: Graph with error bars added